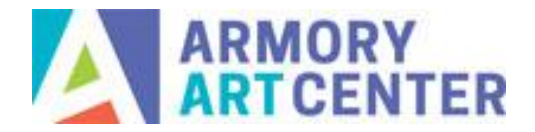

Welcome to our new website! See our tutorials and frequently asked questions below.

# **How to Register for a Class/Workshop**

- Click "Login" at the far right of the main toolbar
- Enter your username/email and password, then click "Login"
- Navigate to "Art School" on the main toolbar, then select Adult Classes or Youth Classes as needed

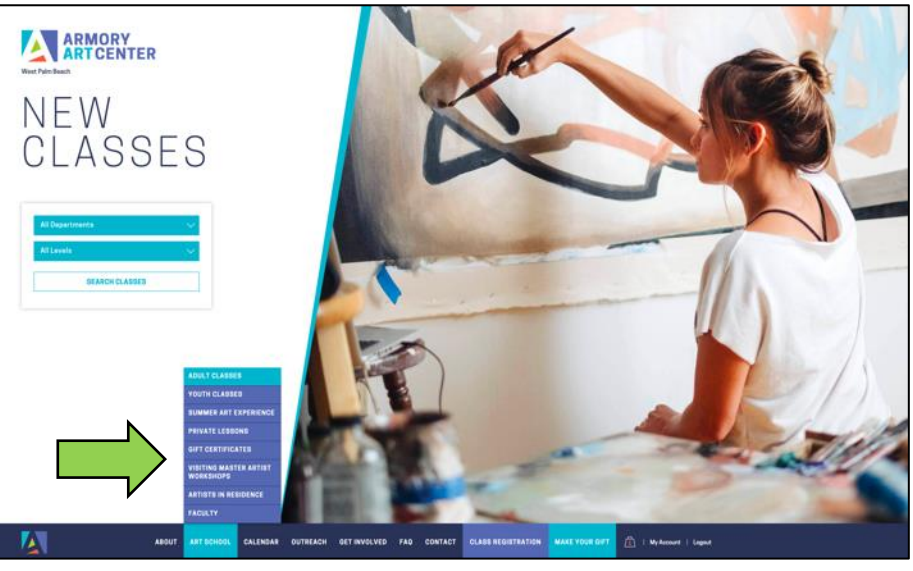

• Filter as desired (session, level, day, time, instructor; departments are on left-hand side menu)

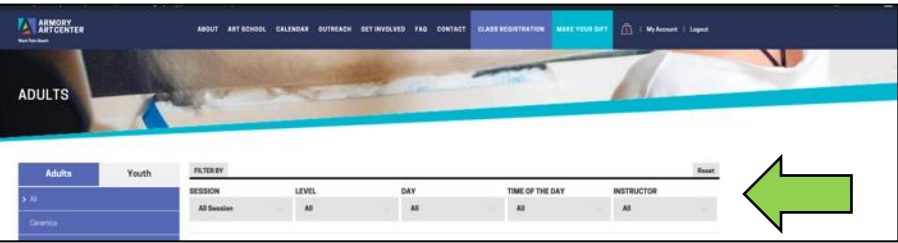

• For more info on a course, click the button that says "Register & learn more"

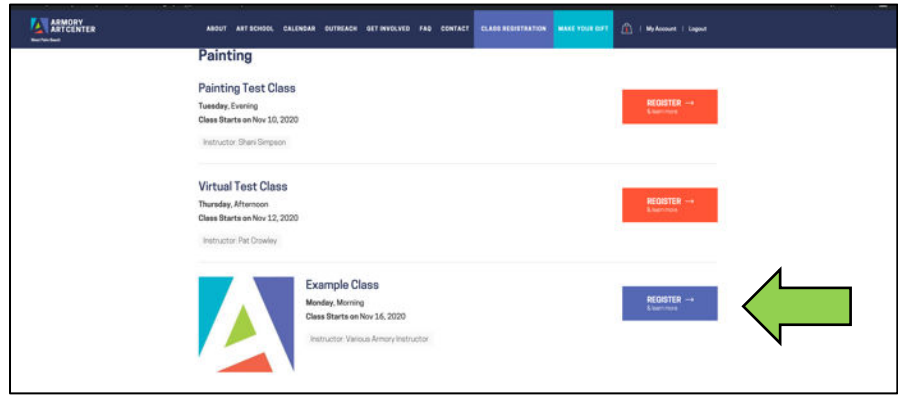

- Course description and details will open
- Click "Register Online" to add it to cart

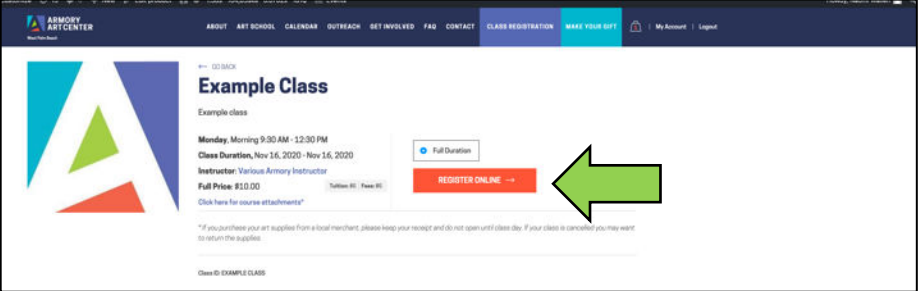

• Click on View Cart when it comes up at the top of the page, or the cart icon in the top right

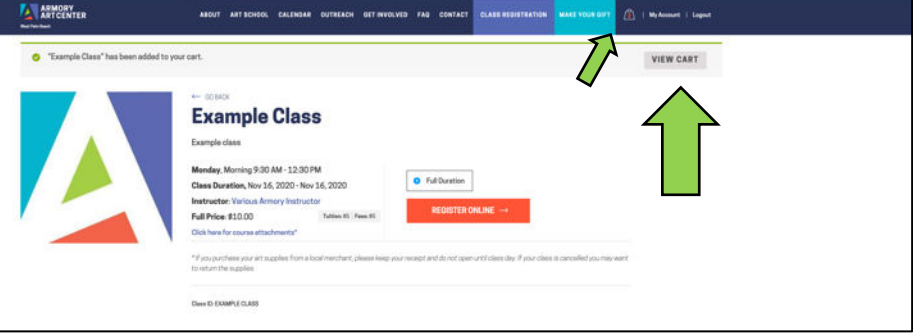

• Click Proceed to Checkout

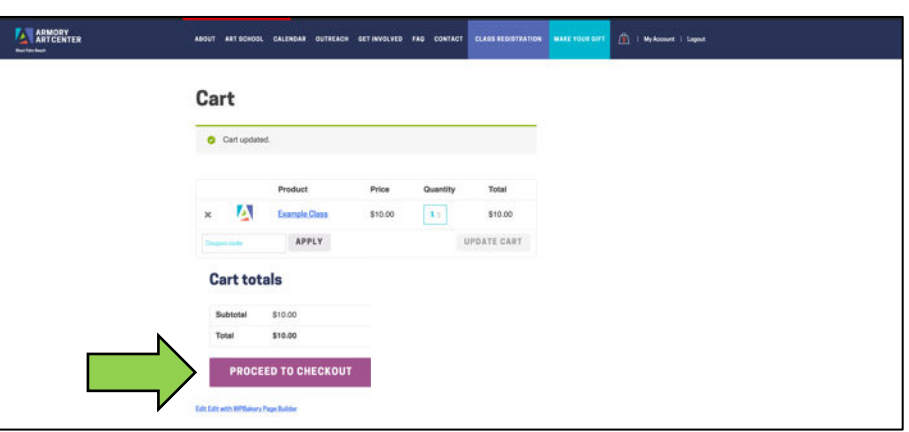

- Fill out required billing information; input your payment information
- Click "Place Order"

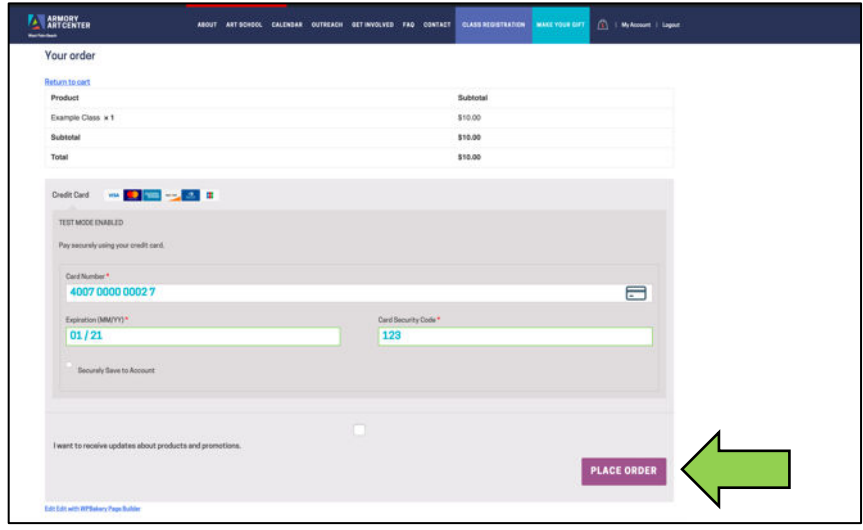

• Confirmation page will appear; receipt will be sent to the email provided. If applicable, supply lists will appear under downloads (click purple button)

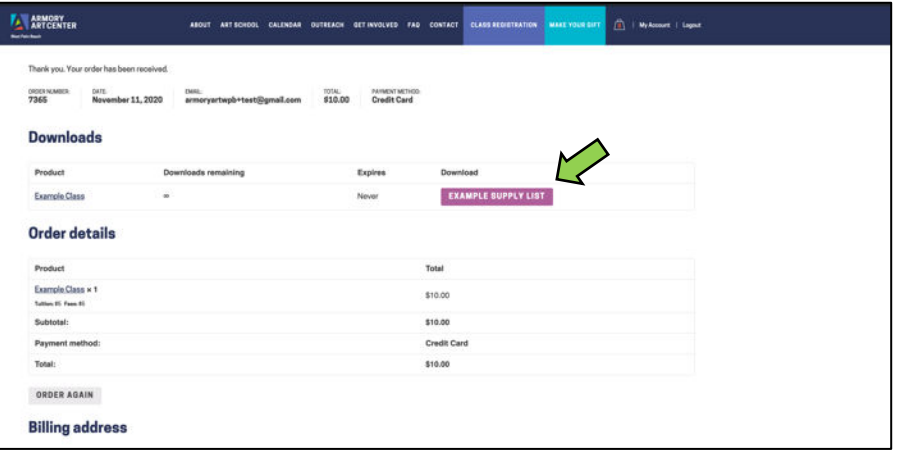

# **Where is my Old Account?**

- Everyone will need to make a new account so we can have your most current information. Accounts are created when you purchase a course, sign up for membership, or make a donation.
- Not ready to take a class? Consider making a donation to set up your account. (See our donations tutorial below.)
- Each user (customer) must have their own account with a unique email address for registration purposes. Duplicate emails will not be accepted for account creation.
- If you have a credit remaining from our closure at the beginning of COVID-19, we will be in touch about how you can use them. Questions may be directed to the registrar.

## **How to Create an Account**

Your account is created by making a purchase.

- Select the item you want to purchase (course, membership, donation)
- Click on View Cart when it comes up at the top of the page, or the cart icon in the top right
- Click Proceed to Checkout
- Fill out Billing Details
- Input credit card information
- Click Place Order
- Confirmation page will appear; a receipt will be sent to the email provided
- An automatic email will also be sent to you containing your new account information. This provides a username and generated password; this can be updated in your account profile after logging in for the first time.

Each user must have their own account with a unique email address for registration purposes.

## **I forgot my password / I want to change my password**

### **I Forgot My Password**

- Click Login at the far right of the main toolbar
- Click "Lost your password?"
- Enter your username or email, then click Reset Password\* \*This must be the email associated with your account
- An email will be sent so you can change the password

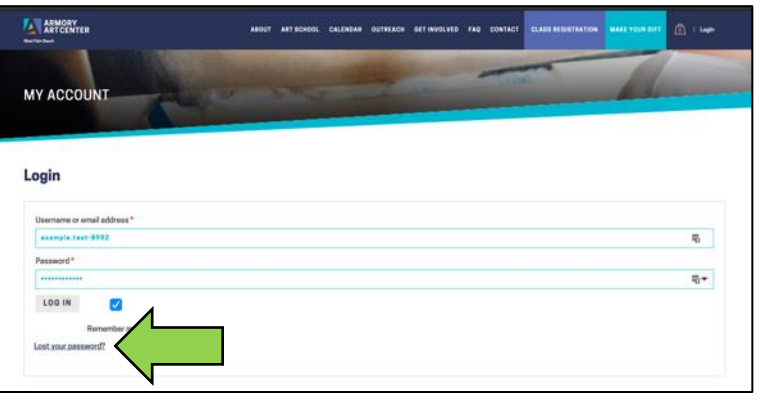

### **Change Your Password**

- Login to your account with the current password
- Click My Account
- Go to your account dashboard and select Account Details from the menu at left
- Input your desired password and save changes (See diagram on next page)

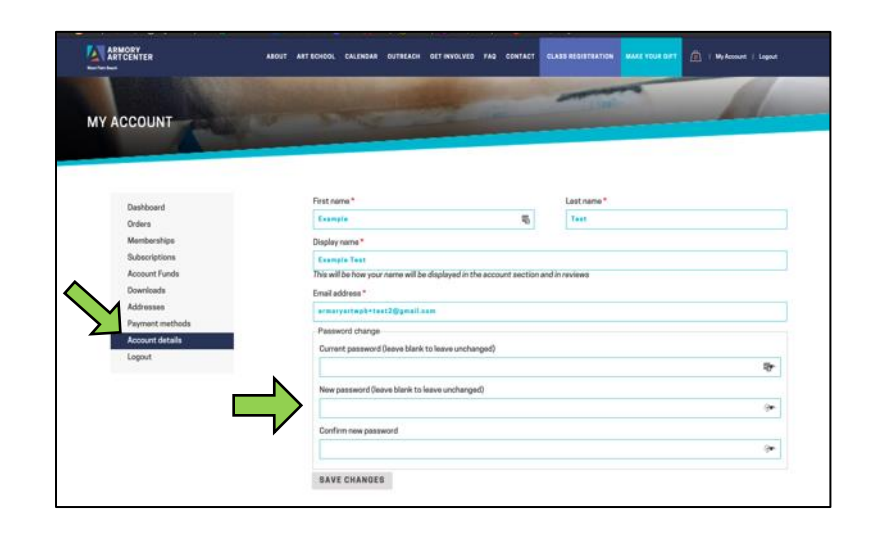

# **How to Use a Gift Card/Voucher/Coupon**

- Add your item to the cart and click Proceed to Checkout
- At the top of the page, click where it says "Have a coupon? Click here to enter your code"
- Enter your code in the box and "Apply" (See next page for diagram)

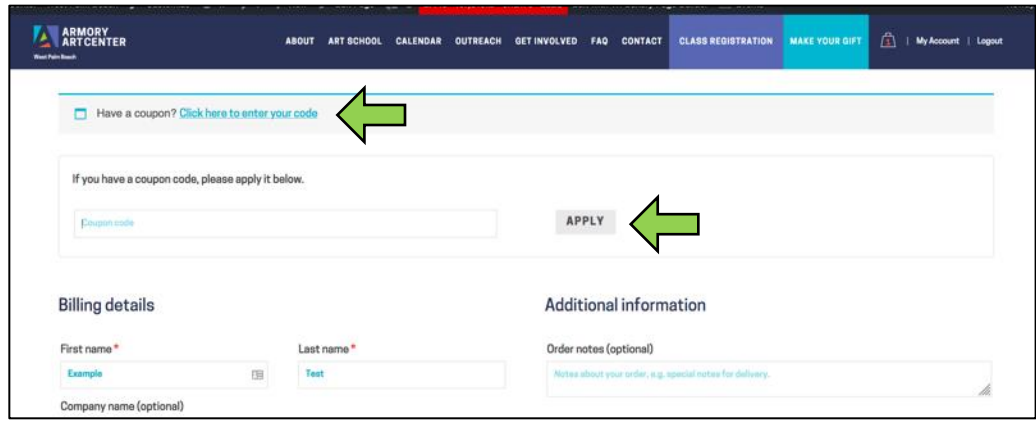

If you have a credit remaining from our closure at the beginning of COVID-19, we will be in touch about how you can use them. Questions may be directed to the registrar.

## **How to Make a Contribution/Donation**

- Click "Make Your Gift" on the main toolbar
- Select your desired amount, or click "Other" and type in the amount
- Choose if the gift will be a one-time donation or Every month (subscription)
- Choose where you would like the donation to be directed; if not selected, will be applied to the Annual Fund
- Click Add to Cart (For subscriptions, button will say "Sign Up Now")
- Click on View Cart when it comes up at the top of the page, or the cart icon in the top right
- Cart will display the donation information; if subscription was selected, it will show you the recurring information
- At this stage, you may also change your donation from one-time to subscription and vice versa; if you do so, click "update cart"
- Proceed to checkout
- Fill out information as necessary and Place Order

## **Become A Member**

- Navigate to "Get Involved" on the main toolbar and click on Membership in the dropdown
- Under Membership Levels, scroll until you see your desired membership
- Click "Purchase Membership", then "Sign Up Now"
- Fill out information as needed
- Place Order

View your membership details in My Account, under Subscriptions

Memberships suspended due to COVID-19 are still under consideration; we will be in touch with details. For questions contact the registrar.

#### **What happened to pro-ration?**

We are no longer offering pro-ration as a membership benefit for any level. Per diem (individual day) registration will be available for eligible classes after the first week of a new session and will include a 10% increase in tuition applied at checkout. For more information, see our school policies page.

## **Health Precautions/Waivers**

All students must read and sign the health policy & waiver to attend on-campus classes until further notice. The waiver link will be posted on our school policies page.

### **Looking for…**

#### **Pop Up Workshops?**

- On the homepage, in the top banner under "Courses, Workshops, & More"
- Use the first blue dropdown menu to select Pop Up Workshop
- Click "Search Classes"

#### **Virtual Classes?**

- On the homepage, in the top banner under "Courses, Workshops, & More"
- Use the first blue dropdown menu to select Virtual
- Click "Search Classes"

#### **Youth Classes?**

• Select "Youth Classes" from the toolbar under Art School.

## **Supply Lists**

In course listing, "Click here for related course attachments"

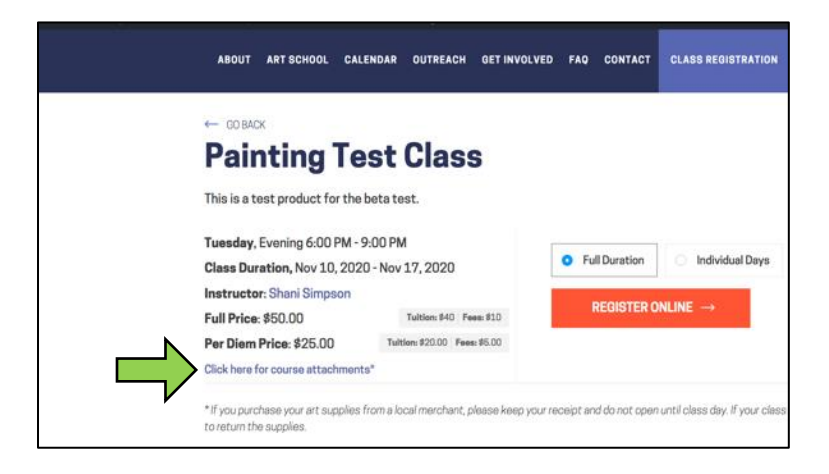

#### (continued on next page)

After purchase, you can access your supply lists from the confirmation page

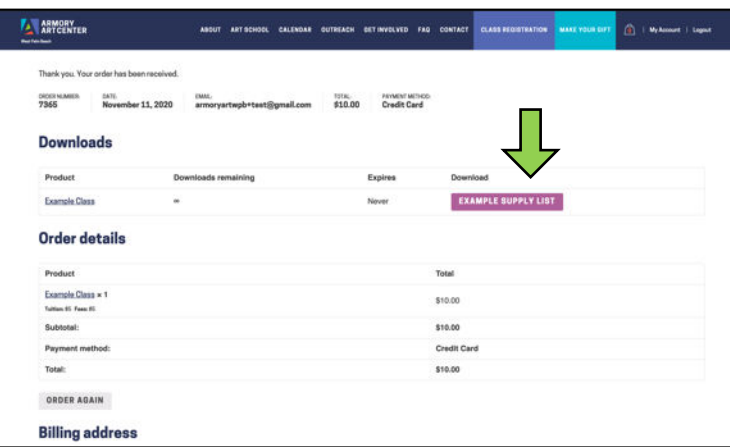

You can also access this in My Account by clicking on Downloads

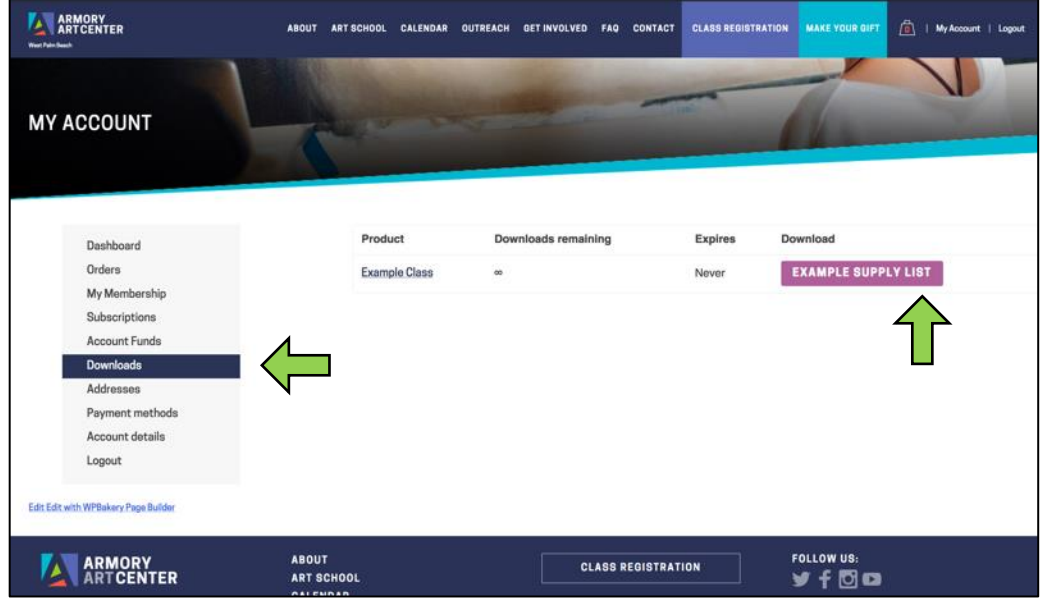